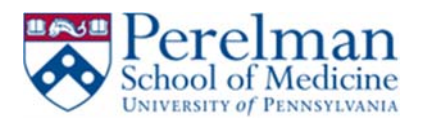

# *Manually install and Setup VPN on MAC*

This guide will help you install Pulse Secure, create a connection to remote.pmacs.upenn.edu, and finally it will help you disconnect from your VPN session.

### **Prerequisites:**

1. Local administrator rights

## **Installation:**

1. Launch your browser, go to the PMACS Remote VPN site **https://remote.pmacs.upenn.edu**

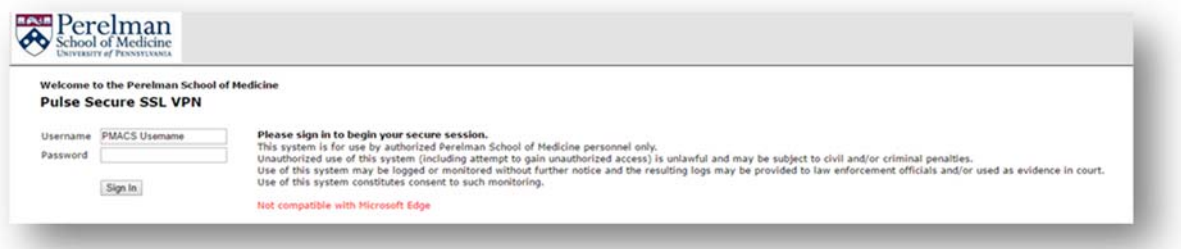

- 2. Type in your PMACS username and password and click Sign in
- 3. Click on Pulse Secure for Mac

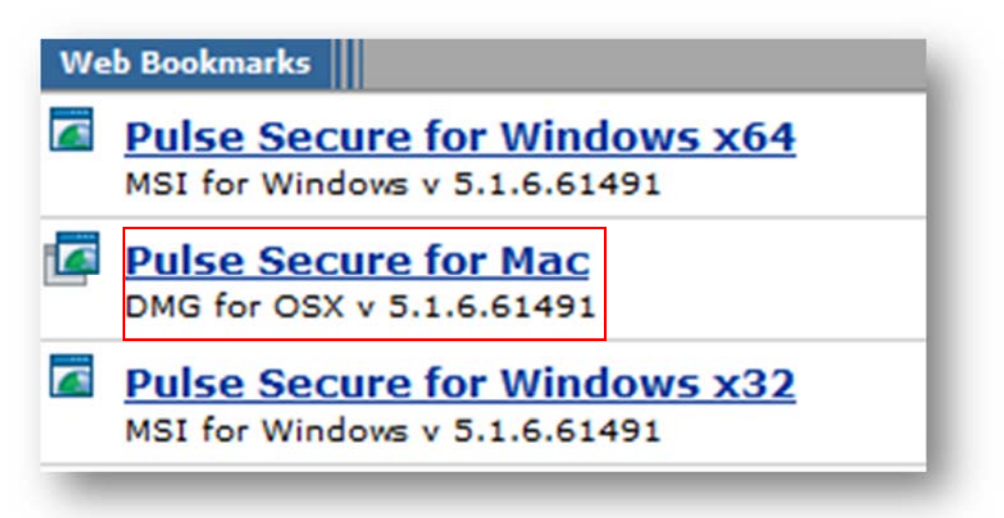

- 4. Go to your downloads folder to retrieve the downloaded file
- 5. Start the installer by double clicking on JunosPulse
- 6. The installer will create an icon for Pulse secure in the Applications folder and the menu bar.

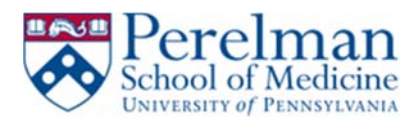

# **Connection Instructions:**

1. Go to either your applications folder or the menu bar to create your connection

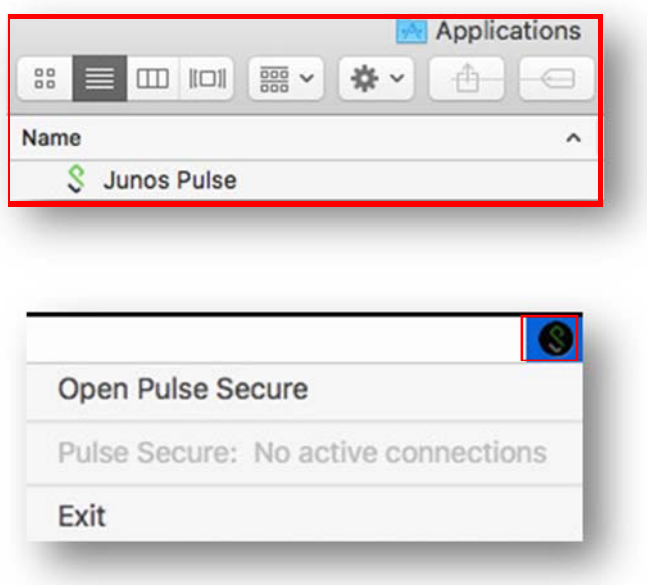

- 2. Click Open Pulse Secure from the menu bar near the clock or double click on Pulse Secure in the Applications folder
- 3. Click on the "+" sign to create a new connection

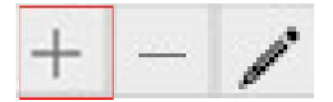

4. Enter the following information Below

Name: remote.pmacs.upenn.edu Server URL: remote.pmacs.upenn.edu

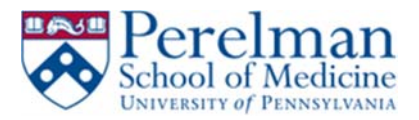

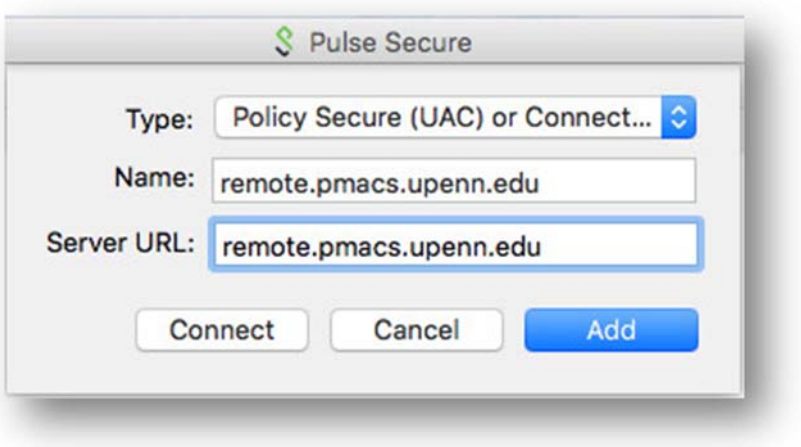

- 5. Click Add
- 6. Click Connect to initiate your connection
- 7. Enter your PMACS user and password
- 8. Click Connect
- 9. Status should change to connected upon successful login and your menu bar icon should change

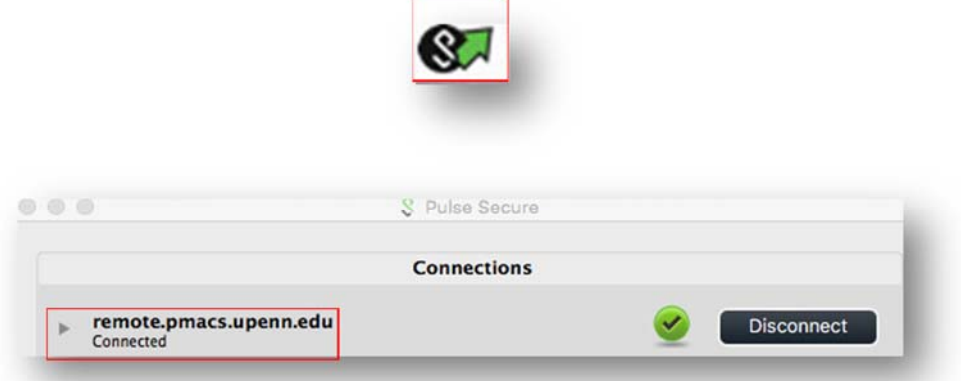

10. Close the Pulse secure box

### **Disconnect Instructions:**

1. Click on the pulse icon in your dock

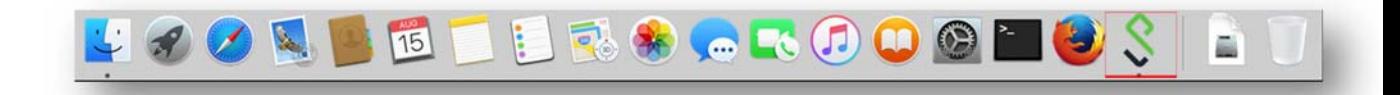

2. Click Disconnect

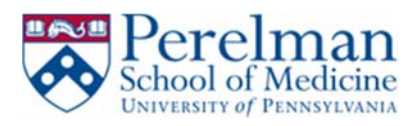

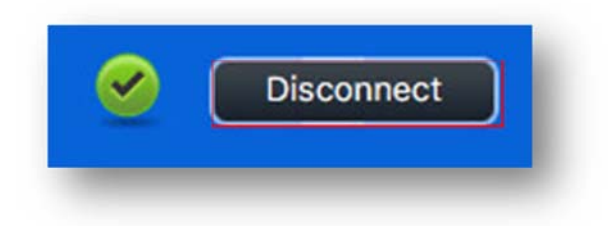